# Table des matières :

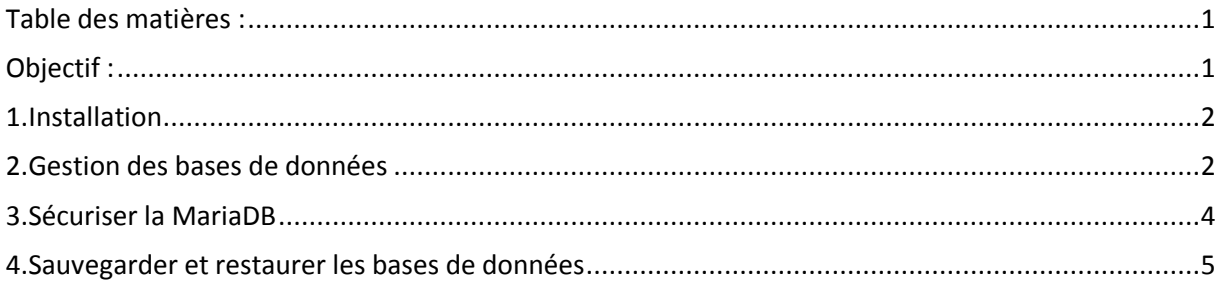

# Avant-Propos

Compétences :

- A1.1.1 Analyse du cahier des charges d'un service à produire
- A1.2.4 Déterminer des tests nécessaires à la validation d'un service (3)
- A4.1.9 Rédaction d'une documentation technique

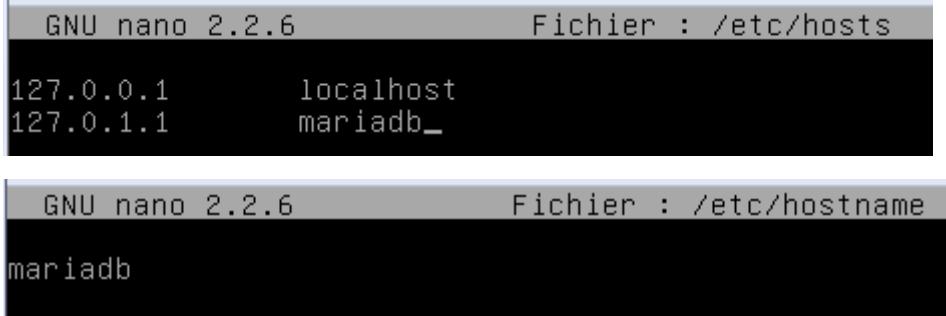

On redémarre la machine pour que le changement soit effectué.

En 2009, à la suite du rachat de MySQL par Sun Microsystems et des annonces du rachat de Sun Microsystems par Oracle Corporation, Michael Widenius, fondateur de MySQL, quitte cette société pour lancer le projet MariaDB, dans une démarche visant à remplacer MySQL tout en assurant l'interopérabilité.

MariaDB est un système de gestion de base de données édité sous licence GPL. Il s'agit d'un fork communautaire de MySQL : la gouvernance du projet est assurée par la fondation MariaDB, et sa maintenance par la société Monty Program AB, créateur du projet. Cette gouvernance confère au logiciel l'assurance de rester libre.

### Objectif :

Dans cette procédure, nous allons montrer comment installer et configurer un serveur LAMP avec MariaDB sous Debian.

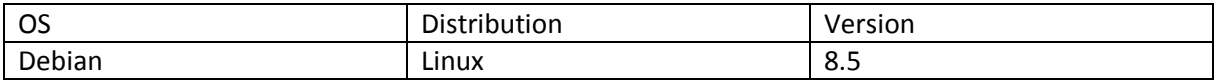

### 1. Installation

On installe mariadb-server

### root@mariadb:~# apt install mariadb–server\_

Pendant l'installation, il faudra spécifier un mot de passe pour l'utilisateur root de la base de données qui aura donc tous les droits d'accès.

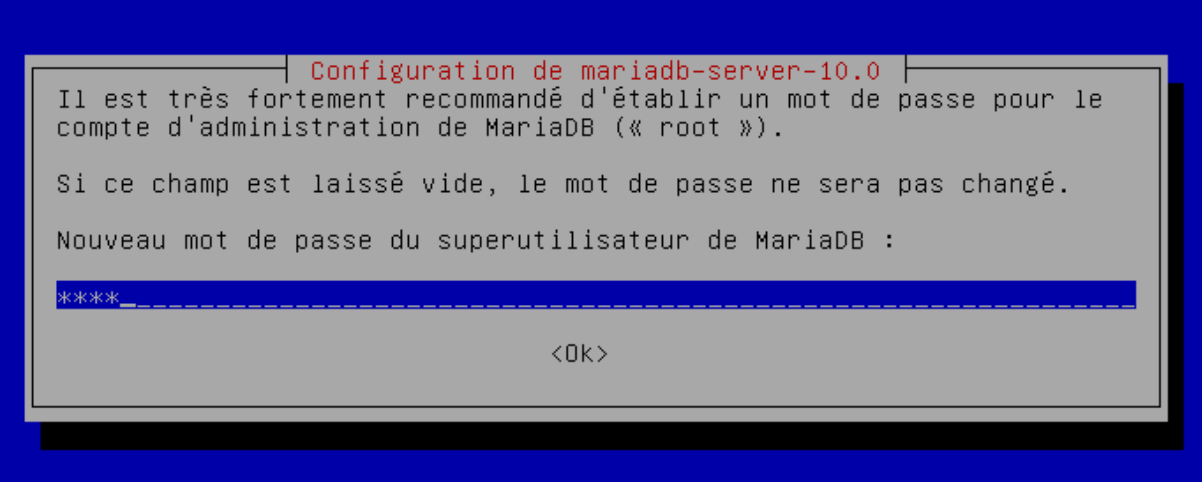

On installe ensuite le serveur Web apache et le langage php5

root@mariadb:~# apt install apache2\_

root@mariadb:~# apt install php5\_

Les versions des logiciels :

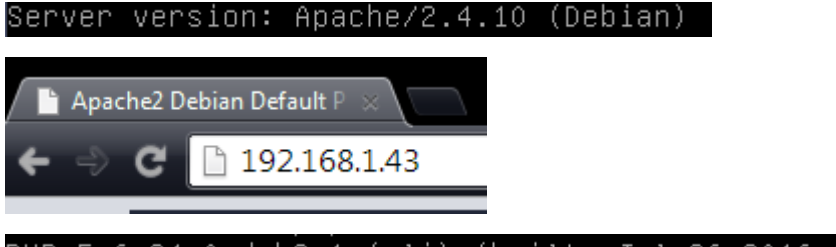

PHP 5.6.24-0+deb8u1 (cli) (built: Jul 26 2016 08:17:07)

[Serveur LAMP avec MariaDB] VERSION : 1

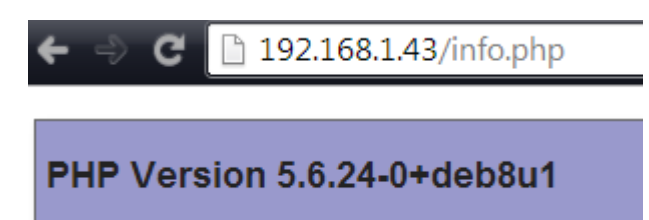

## 2. Gestion des bases de données

On télécharge le fichier php

root@mariadb:~# wget https://www.adminer.org/static/download/4.2.5/adminer–4.2<mark>.5</mark> -mysql-en.php

Il faut ensuite le renommer pour plus de simplification

root@mariadb:~# mv adminer–4.2.5–mysql–en.php adminer.php<mark>\_</mark>

On déplace le fichier à la racine du serveur Web

root@mariadb:~# cp adminer.php /var/www/html/<mark>\_</mark>

On peut ensuite aller sur la pga d'accueil :

 $\Rightarrow$   $\bullet$  192.168.1.43/adminer.php

Login Adminer 425 MySQL v **System** localhost **Server Username** root .... **Password Database**  $Login$ Permanent login

Si vous avez le message d'erreur suivant :

# No extension

None of the supported PHP extensions (MySQLi, MySQL, PDO\_MySQL) are available.

Il faut alors installer le paquet php5-mysql

root@mariadb:~# apt install php5-mysql\_

On redémarre le serveur web pour appliquer les modifications :

oot@mariadb:~# systemctl restart apache2.service"

On peut ensuite aller tester la page d'accueil :

Select database

Create new database Privileges Process list Variables **Status** 

MySQL version: 5.5.5-10.0.27-MariaDB-0+deb8u1 through PHP extension **MySQLi** 

Logged as: root@localhost

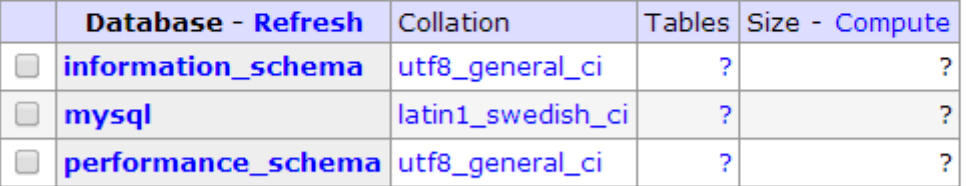

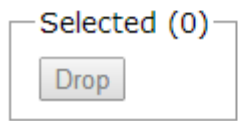

## 3. Sécuriser la MariaDB

On Install une sécurité pour mysql

oot@mariadb:~# mysql\_secure\_installation"

Ne pas oublier de spécifier un mot de passe :

Ensuite quatre questions seront posées :

By default, a MariaDB installation has an anonymous user, allowing anyone ∣to log into MariaDB without having to have a user account created for them. This is intended only for testing, and to make the installation go a bit smoother. You should remove them before moving into a  $\bar{\rm p}$ roduction environment. Remove anonymous users? [Y/n] yes ... Success!

(yes)

Permet de retirer les utilisateurs ?

Parce que on se connecte pas en anonyme pour plus de sécurité

Normally, root should only be allowed to connect from 'localhost'. This ensures that someone cannot guess at the root password from the network. Disallow root login remotely? [Y/n] yes ... Success!

Permet de refuser les identifiants root de se connecter à distance : donc yes

By default, MariaDB comes with a database named 'test' that anyone can access. This is also intended only for testing, and should be removed before moving into a production environment. Remove test database and access to it? [Y/n] yes - Dropping test database... ... Success! - Removing privileges on test database... ... Success!

Permet de retirer le test database et de son accès, donc yes

Reloading the privilege tables will ensure that all changes made so far<br>will take effect immediately. Reload privilege tables now? [Y/n] yes ... Success! Cleaning up... All done! If you've completed all of the above steps, your MariaDB installation should now be secure. Thanks for using MariaDB!

Recharge les privilèges de la table maintenant et enfin yes pour appliquer les modifications.

### 4. Sauvegarder et restaurer les bases de données

Pour éviter des problèmes, on effectue une sauvegarde de la machine :

MARIETTE ARTHUR 03/10/16

#### [Serveur LAMP avec MariaDB] VERSION : 1

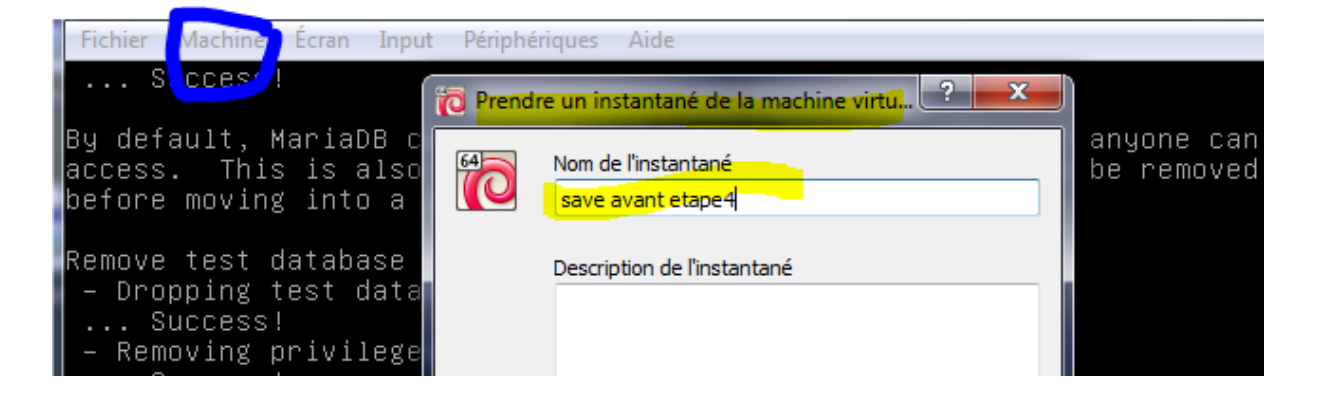

On va ensuite, devoir aller activer le ssh pour pouvoir utiliser le logiciel ftp « winSCP » Fichier : /etc/ssh/sshd\_config GNU nano 2.2.6 HostKey /etc/ssh/ssh\_host\_dsa\_key HostKey /etc/ssh/ssh\_host\_ecdsa\_key HostKey /etc/ssh/ssh\_host\_ed25519\_key #Privilege Separation is turned on for security UsePrivilegeSeparation yes # Lifetime and size of ephemeral version 1 server key KeyRegenerationInterval 3600 ServerKeyBits 1024 # Logging SyslogFacility AUTH LogLevel INFO # Authentication: LoginGraceTime 120

PermitRootLogin yes StrictModes yes

Ensuite on redémarre le ssh

root@mariadb:~# service ssh restart

On crée ensuite un utilisateur

root@mariadb:~# adduser mariette

On va pouvoir importer la base de données ProFTPD dans cet utilisateur :

--------------proftpd\_mysql.txt [Serveur LAMP avec MariaDB] VERSION : 1

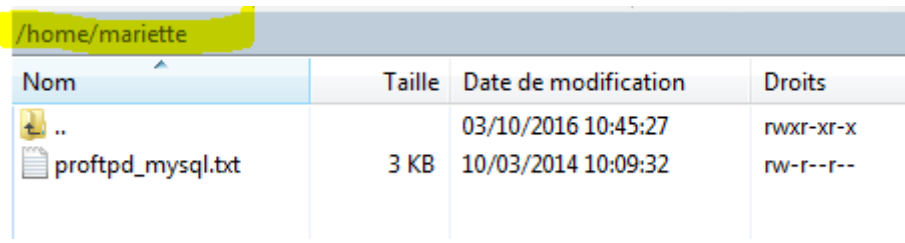

On se connecte ensuite sur mysql

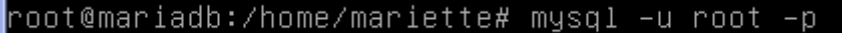

On peut aller voir les bases :

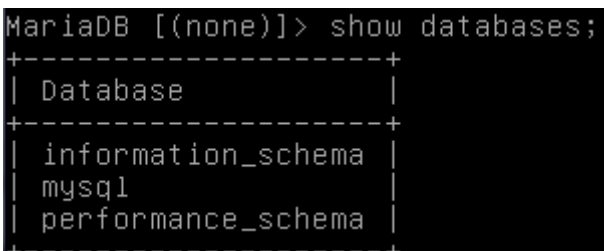

On crée la base proftpd :

MariaDB [(none)]> create database proftpd;<br>Query OK, 1 row affected (0.01 sec)

Permet de donner les droits

MariaDB [(none)]> grant select, insert, update, delete on proftpd.\* to 'proftpd<br>@'localhost' identified by 'root';\_

Le dernier root correspond au mot de passe

#### MariaDB [(none)]> flush privileges;

Maintenant on se connecte en proftpd :

root@mariadb:~# mysql –u root –p proftpd < /home/mariette/proftpd\_mysql.txt Enter password:

On peut aller vérifier nos modifications sur le site :

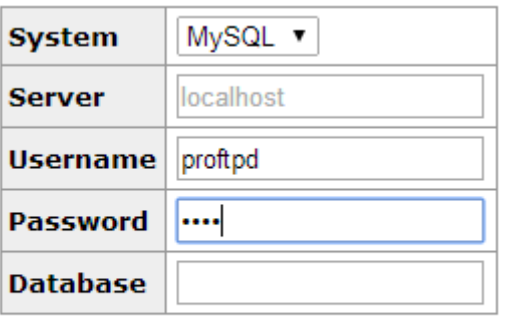

Login | Permanent login

# Select database

Create new database Privileges Process list Variables **Status** 

MySQL version: 5.5.5-10.0.27-MariaDB-0+deb8u1 through PHP extension **MySQLi** 

Logged as: proftpd@localhost

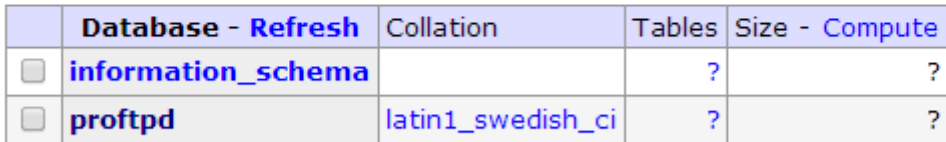

-Selected (0)-

Drop

# Database: proftpd

Alter database Database schema Privileges

### Tables and views

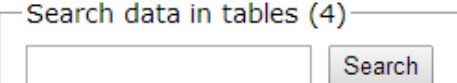

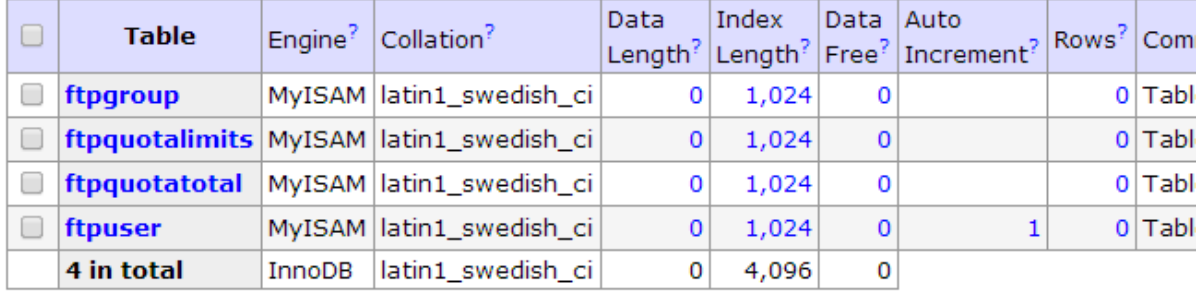

en tourist and

Ensuite on sauvegarde la base de données en mode compressé:

```
root@mariadb:~# mysqldump –u root –p proftpd | gzip > proftpd.sql.gz
```
Pour décompresser on fait la commande suivante :

root@mariadb:~# gunzip proftpd.sql.gz

b:~# īs proftpd.sql

Ensuite, on va tester la restauration d'une base de données. Pour ce faire, nous devons supprimer celle base dans mysql

;

### MariaDB [(none)]> drop database proftpd

On peut voir que la base a était supprimer :

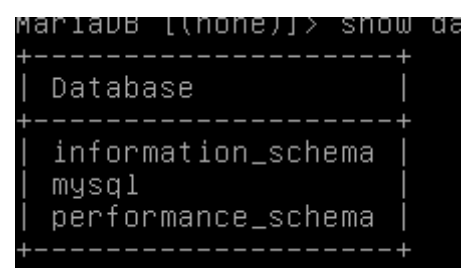

Maintenant on peut recrée la base pour restaurer la sauvegarde précédant :

# MariaDB [(none)]> create database proftpd;<br>Query OK, 1 row affected (0.00 sec)

On va pouvoir ensuite insérer les données de la sauvegarde :

MariaDB [(none)]> grant select, insert, update, delete on proftpd.\* to 'proftpd<br>@'localhost' identified by 'root';\_

#### MariaDB [(none)]> flush privileges;

oot@mariadb:/home/mariette# mysql –u root –p proftpd < /home/mariette/proftpd.s

#### $mysq1>$  use proftpd; $\_$

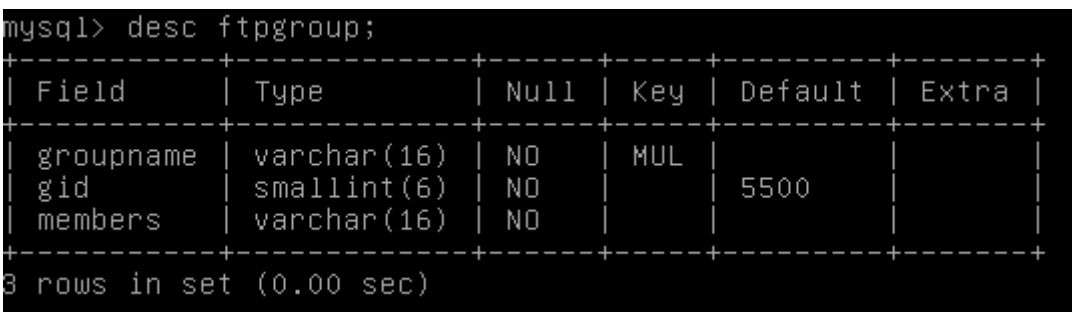

Voilà on l'a bien récupéré.